# **ULINE S-21114 3 x 3/4" INSERTS FOR BIN LABEL HOLDER**

**1-800-295-5510 uline.com**

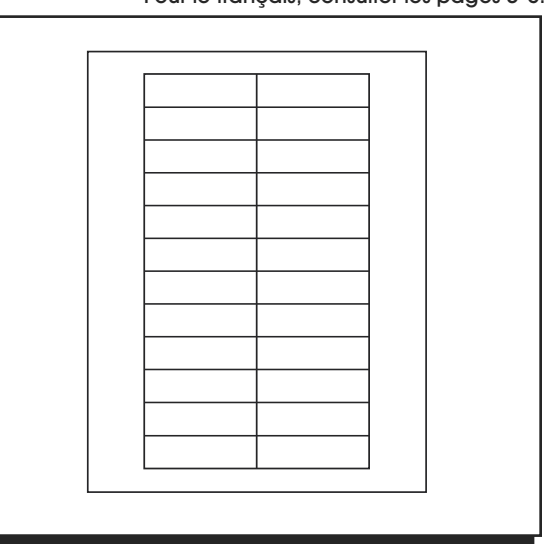

# **INSTRUCTIONS**

## **MICROSOFT WORD 2010 SETUP (PC USERS)**

### CREATING LABELS

1. On the toolbar ribbon, click the **MAILINGS** tab. (See Figure 1)

### Figure 1

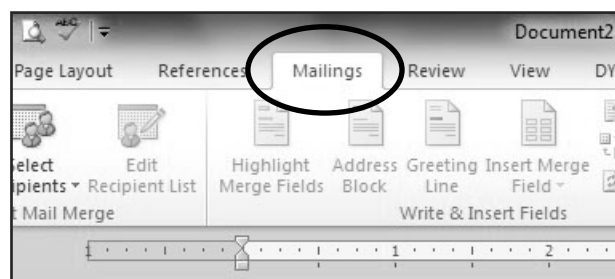

2. Click the **LABELS** button. (See Figure 2)

#### Figure 2

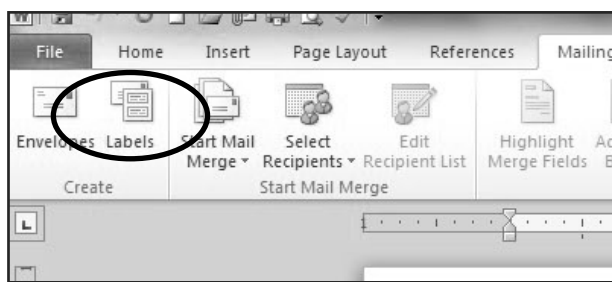

3. On the **LABELS** tab, click the **OPTIONS** button. (See Figure 3)

### Figure 3

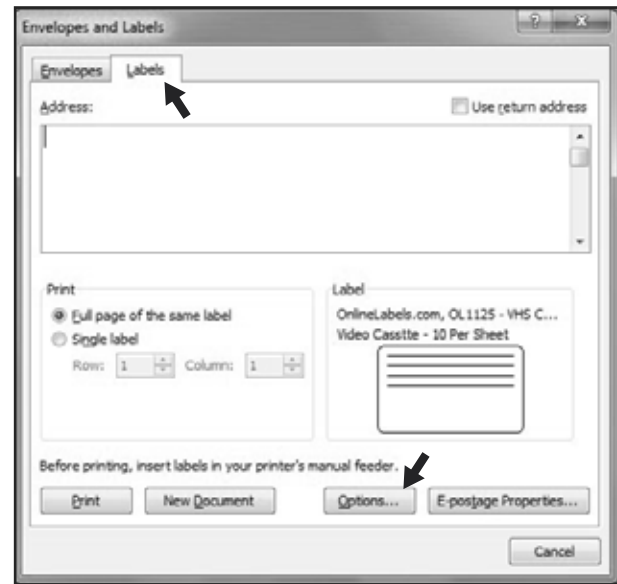

4. Under **LABEL INFORMATION**, use the drop down menu to select **MICROSOFT**. (See Figure 4)

#### Figure 4

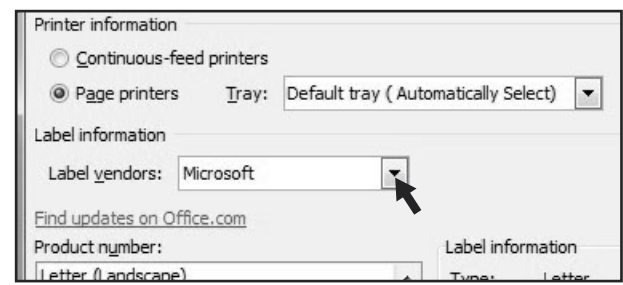

# **INSTRUCTIONS CONTINUED**

### CREATING LABELS CONTINUED

5. Under **PRODUCT NUMBER**, select **LETTER (PORTRAIT)**. (See Figure 5)

Figure 5

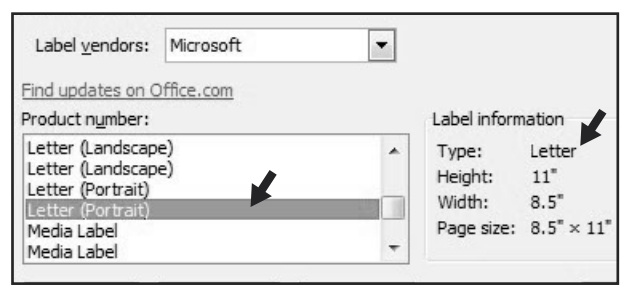

### 6. Click the **NEW LABEL** button. (See Figure 6)

Figure 6

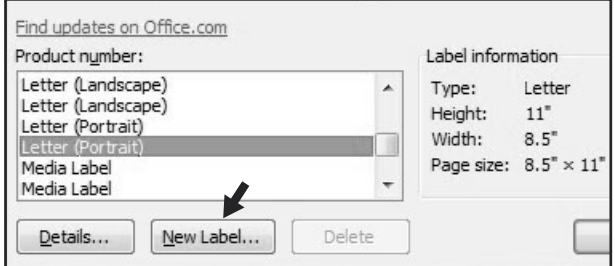

### SETTING MARGINS

1. Enter the following settings:

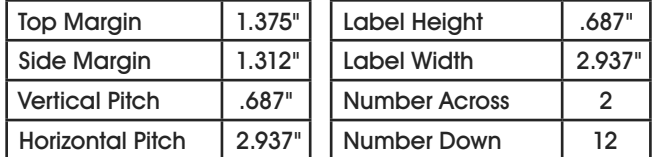

2. In the **LABEL NAME** box, enter a name for your template (i.e. Uline item  $# S-21114$ ). (See Figure 7)

Figure 7

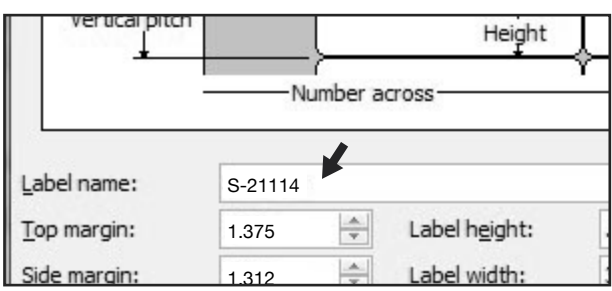

- 3. Click the **OK** button.
- 4. Click **OK** in the **LABEL OPTIONS** menu.
- 5. Click **NEW DOCUMENT** in the **ENVELOPES & LABELS** menu. (See Figure 8)

#### Figure 8

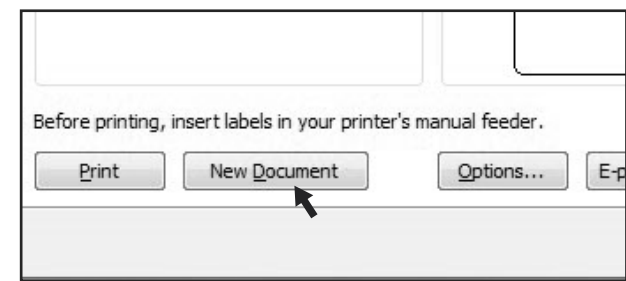

### TYPE

Format and add text as you desire.

### PRINT

6. Place Insert Cards in the printer paper tray and select **PRINT**.

### TO USE THIS TEMPLATE AT ANOTHER TIME

- 1. On the toolbar ribbon, click the **MAILINGS** tab.
- 2. Click the **LABELS** button.
- 3. On the **LABELS** tab, click the **OPTIONS** button.
- 4. Under **LABEL INFORMATION**, use the drop down menu to select **OTHER/CUSTOM**. (See Figure 9)

#### Figure 9

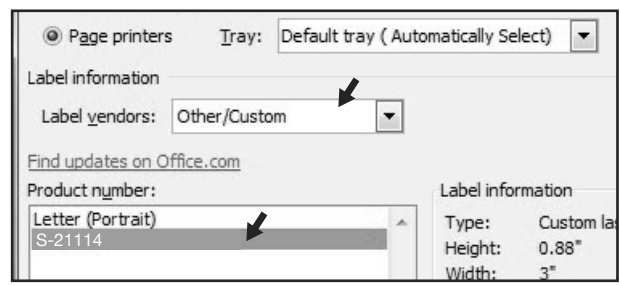

- 5. In the **PRODUCT NUMBER** listing, select your saved template. (See Figure 9)
- 6. Click the **OK** button.
- 7. Click **NEW DOCUMENT** in the **ENVELOPES & LABELS** menu.

π CHICAGO • ATLANTA • DALLAS • LOS ANGELES • MINNEAPOLIS • NYC/PHILA • SEATTLE • MEXICO • CANADA

# **ULINE** S-21114 **INSERTOS DE 7.6 x 1.9 CM (3 x 3/4") PARA PORTAETIQUETAS DE GAVETAS**

**800-295-5510 uline.mx**

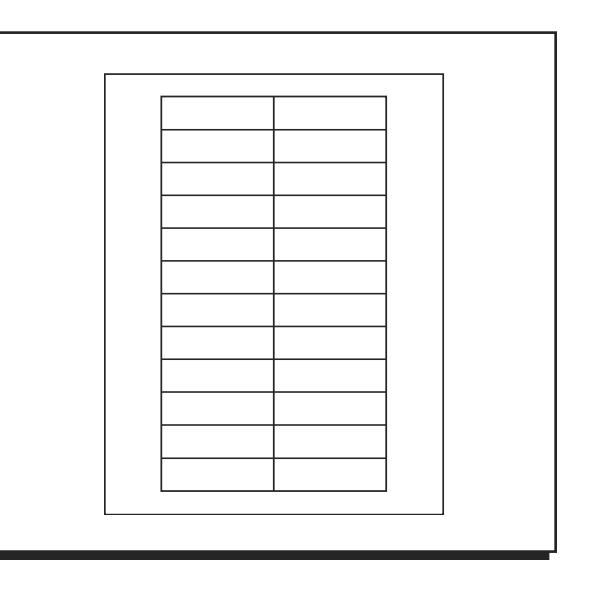

# **INSTRUCCIONES**

## **CONFIGURACIÓN PARA MICROSOFT WORD 2010 (USUARIOS DE PC)**

### CREAR ETIQUETAS ADHESIVAS

1. En los encabezados de la barra de herramientas, haga clic en la pestaña **MAILINGS** (Correspondencia). (Vea Diagrama 1)

### Diagrama 1

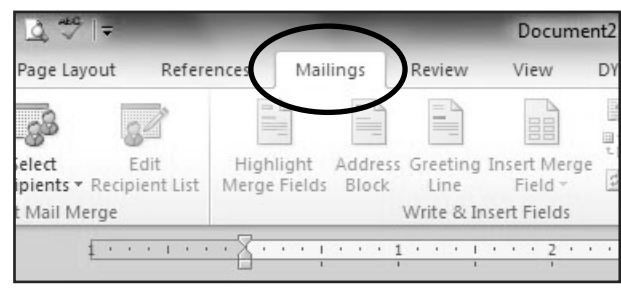

2. Haga clic en el botón **LABELS** (Etiquetas). (Vea Diagrama 2)

Diagrama 2

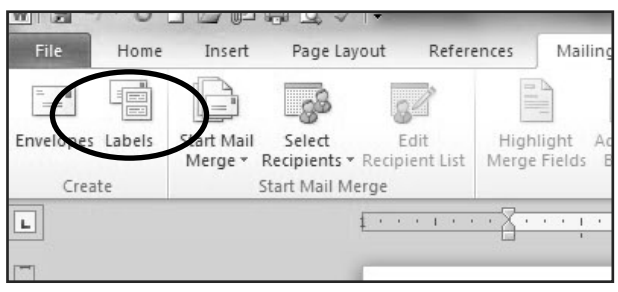

3. En la pestaña **LABELS** (Etiquetas), haga clic en el botón **OPTIONS** (Opciones). (Vea Diagrama 3)

#### Diagrama 3

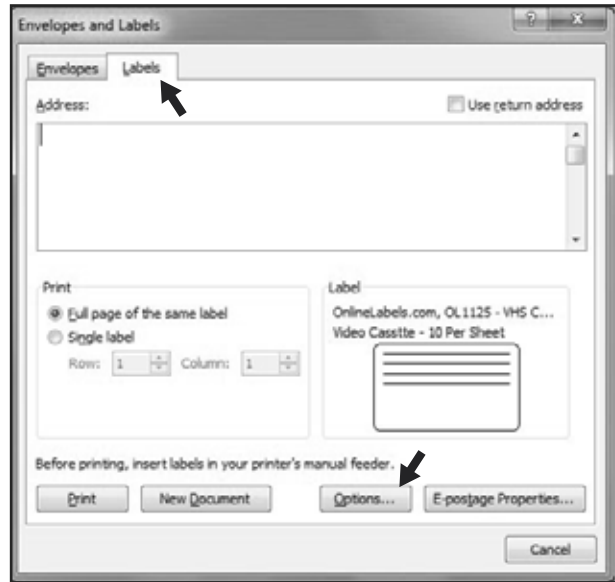

4. En **LABEL INFORMATION** (Información de etiquetas), utilice el menú desplegable para elegir **MICROSOFT**. (Vea Diagrama 4)

#### Diagrama 4

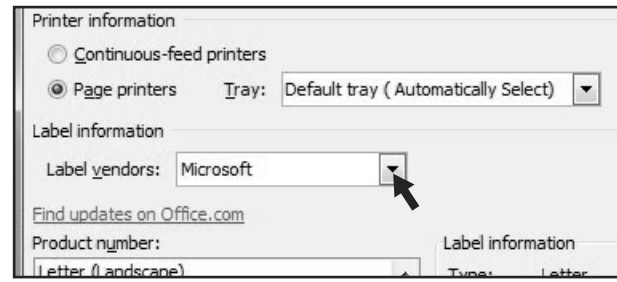

# **CONTINUACIÓN DE INSTRUCCIONES**

### CONTINUACIÓN DE CREAR ETIQUETAS ADHESIVAS

5. En **PRODUCT NUMBER** (Número de producto), seleccione **LETTER (PORTRAIT)** [Carta (Retrato)]. (Vea Diagrama 5)

#### Diagrama 5

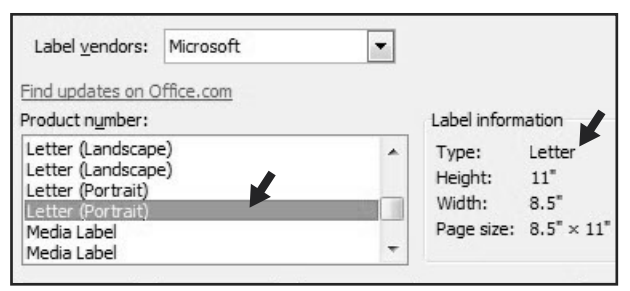

6. Haga clic en el botón **NEW LABEL** (Nueva etiqueta). (Vea Diagrama 6)

#### Diagrama 6

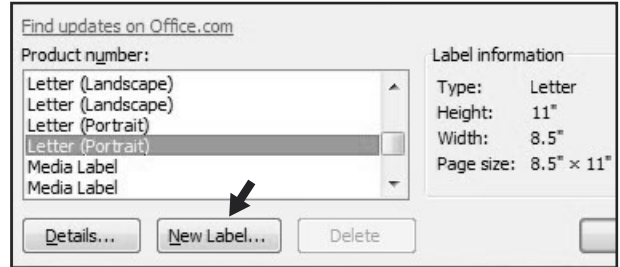

### CONFIGURACIÓN DE LOS MÁRGENES

1. Ingrese la siguiente configuración:

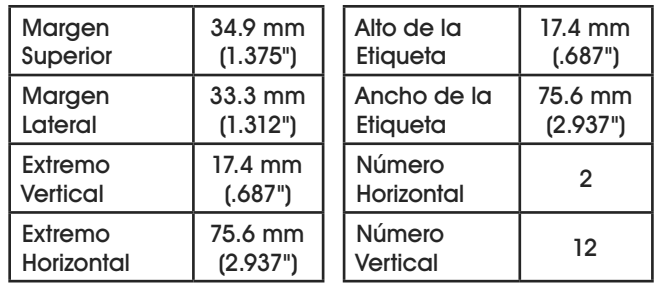

2. En el campo **LABEL NAME** (Nombre de etiqueta), ingrese un nombre para su plantilla (por ej., Uline artículo # S-12552). (Vea Diagrama 7)

#### Diagrama 7

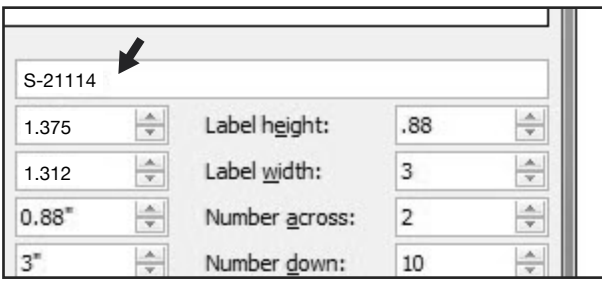

- 3. Haga clic en el botón **OK**.
- 4. Haga clic en **OK** en el menú **LABEL OPTIONS** (Opciones para etiquetas).
- 5. Haga clic en **NEW DOCUMENT** (Documento nuevo) en el menú **ENVELOPES & LABELS** (Sobres y etiquetas). (Vea Diagrama 8)

Diagrama 8

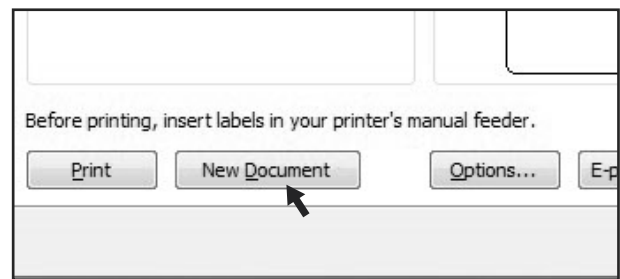

### **ESCRIBIR**

Aplique formato y añada texto según sus preferencias.

### IMPRIMIR

6. Coloque las Hojas de Insertos en la bandeja de papel de la impresora y seleccione **PRINT** (Imprimir).

### PARA USAR ESTA PLANTILLA EN OTRO MOMENTO

- 1. En los encabezados de la barra de herramientas, haga clic en la pestaña **MAILINGS** (Correspondencia).
- 2. Haga clic en el botón **LABELS** (Etiquetas).
- 3. En la pestaña **LABELS** (Etiquetas), haga clic en el botón **OPTIONS** (Opciones).
- 4. En **LABEL INFORMATION** (Información de etiquetas), utilice el menú desplegable para elegir **OTHER/ CUSTOM** (Otras/personalizadas). (Vea Diagrama 9)

Diagrama 9

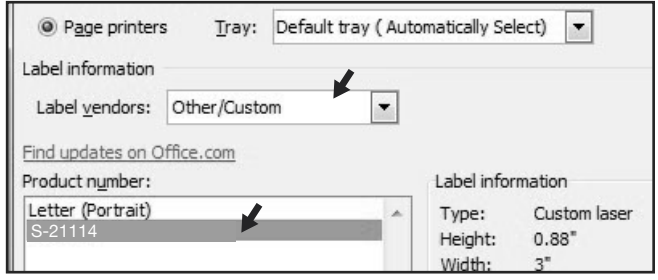

- 5. En el listado **PRODUCT NUMBER** (Número de producto), seleccione su plantilla guardada. (Vea Diagrama 9)
- 6. Haga clic en el botón **OK**.
- 7. Haga clic en **NEW DOCUMENT** (Documento nuevo) en el menú **ENVELOPES & LABELS** (Sobres y etiquetas).

π CHICAGO • ATLANTA • DALLAS • LOS ANGELES • MINNEAPOLIS • NYC/PHILA • SEATTLE • MEXICO • CANADA

# **ULINE** S-21114 **FICHES À ÉTIQUETTES POUR BAC DE 7,6 x 1,9 CM (3 x 3/4 PO)**

**1-800-295-5510 uline.ca**

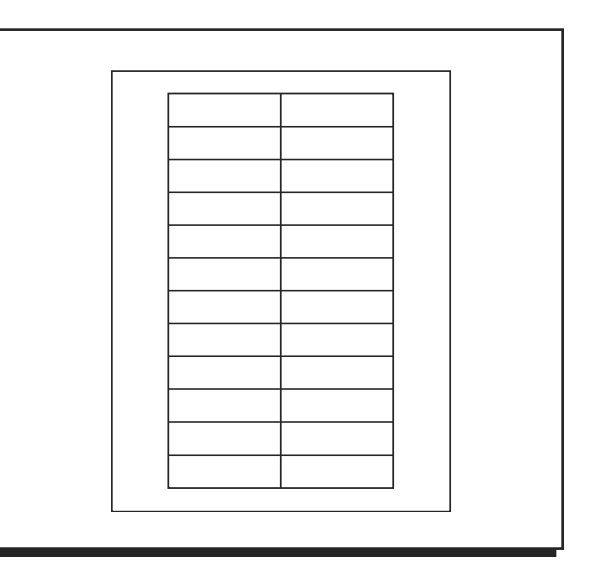

# **INSTRUCTIONS**

### **CONFIGURATION MICROSOFT WORD 2010 (UTILISATEURS DE PC)** CRÉATION D'ÉTIQUETTES

1. Sur le ruban de la barre d'outils, cliquez sur l'onglet **PUBLIPOSTAGE (« MAILINGS »).** (Voir Figure 1)

#### Figure 1

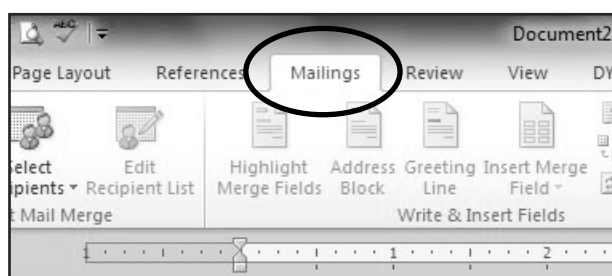

2. Cliquez sur le bouton **ÉTIQUETTES (« LABELS »).** (Voir Figure 2)

#### Figure 2

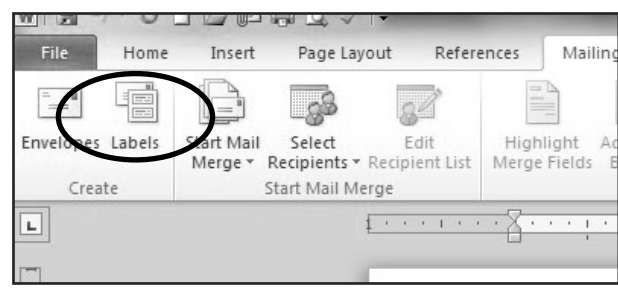

3. Dans l'onglet **ÉTIQUETTES (« LABELS »),** cliquez sur le bouton **OPTIONS**. (Voir Figure 3)

### Figure 3

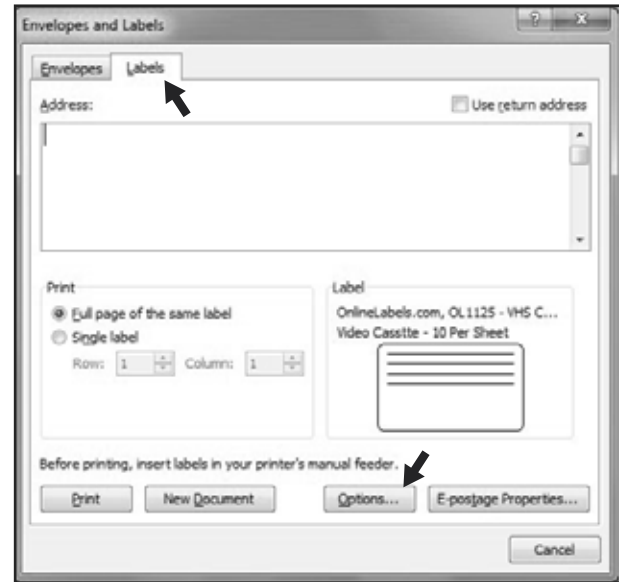

4. Sous **FOURNISSEUR DES ÉTIQUETTES (« LABEL INFORMATION »),** utilisez le menu déroulant pour sélectionner **MICROSOFT**. (Voir Figure 4)

#### Figure 4

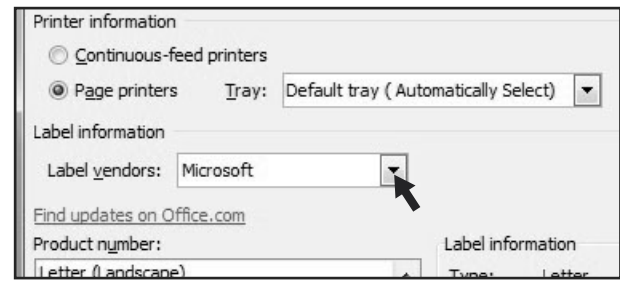

# **INSTRUCTIONS SUITE**

### CRÉATION D'ÉTIQUETTES SUITE

5. Sous **NUMÉRO DE RÉFÉRENCE (« PRODUCT NUMBER »),** choisissez **LETTRE (« LETTER ») (PORTRAIT)**. (Voir Figure 5)

Figure 5

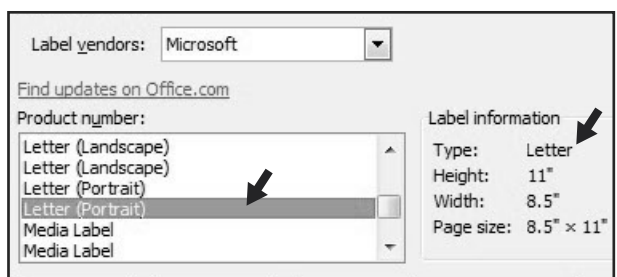

6. Cliquez sur le bouton **NOUVELLE ÉTIQUETTE (« NEW LABEL »).** (Voir Figure 6)

Figure 6

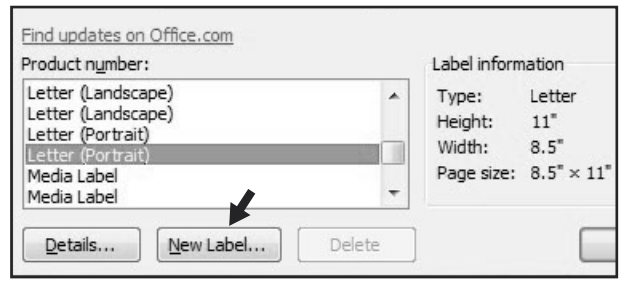

### RÉGLAGE DES MARGES

1. Entrez les paramètres suivants :

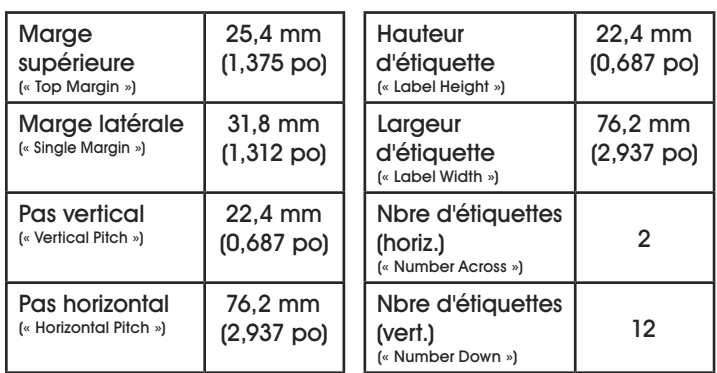

2. Dans la case **RÉFÉRENCE DE L'ÉTIQUETTE (« LABEL NAME »),** saisissez un nom pour votre modèle (p. ex, article Uline # S-12552). (Voir Figure 7)

Figure 7

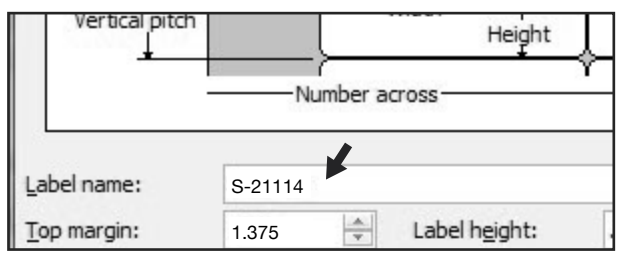

- 3. Cliquez sur le bouton **OK**.
- 4. Cliquez sur **OK** dans le menu **OPTIONS POUR LES ÉTIQUETTES (« LABEL OPTIONS »).**
- 5. Dans le menu **ENVELOPPES ET ÉTIQUETTES (« ENVELOPES & LABELS »),** cliquez sur **NOUVEAU DOCUMENT (« NEW DOCUMENT »).** (Voir Figure 8)

Figure 8

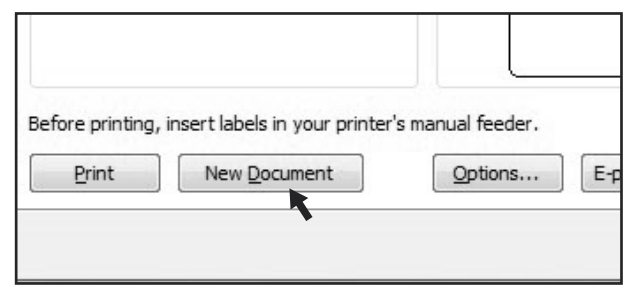

### SAISIE

Effectuez votre mise en forme et insérez le texte désiré.

### IMPRESSION

6. Placez les fiches à étiquettes dans le plateau de l'imprimante et choisissez **IMPRIMER (« PRINT »).**

### POUR UTILISER CE MODÈLE UNE AUTRE FOIS

- 1. Sur le ruban de la barre d'outils, cliquez sur l'onglet **PUBLIPOSTAGE (« MAILINGS »).**
- 2. Cliquez sur le bouton **ÉTIQUETTES (« LABELS »).**
- 3. Dans l'onglet **ÉTIQUETTES (« LABELS »),** cliquez sur le bouton **OPTIONS**.
- 4. Sous **FOURNISSEUR DES ÉTIQUETTES (« LABEL INFORMATION »),** utilisez le menu déroulant pour sélectionner **AUTRES/PERSONNALISÉES (« OTHER/ CUSTOM »).** (Voir Figure 9)

#### Figure 9

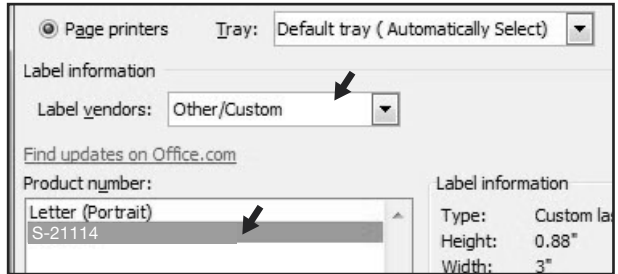

- 5. Sous **NUMÉRO DE RÉFÉRENCE (« PRODUCT NUMBER »),** sélectionnez votre modèle sauvegardé. (Voir Figure 9)
- 6. Cliquez sur le bouton **OK**.
- 7. Dans le menu **ENVELOPPES ET ÉTIQUETTES (« ENVELOPES & LABELS »),** cliquez sur **NOUVEAU DOCUMENT (« NEW DOCUMENT »).**

π CHICAGO • ATLANTA • DALLAS • LOS ANGELES • MINNEAPOLIS • NYC/PHILA • SEATTLE • MEXICO • CANADA